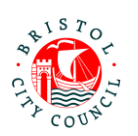

# **Completing the EHC Needs Assessment Contributions Form – Guidance for Community Paediatricians**

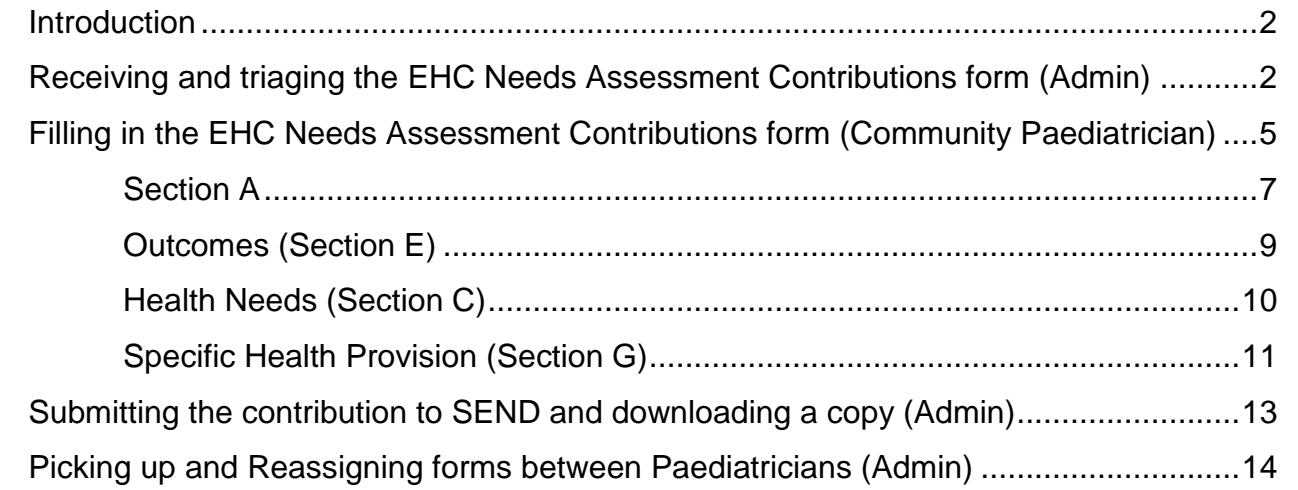

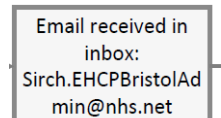

Central Admin to monitor

**Central Admin** assigns to relevant area clinician

Clinician completes contribution form

**Clinician reassigns** to Admin

Admin submits form to SEND team

Date: 03/09/2021 Version: 1.0 Page **1** of **15**

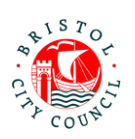

# <span id="page-1-0"></span>**Introduction**

The new EHC Needs Assessment Contributions form should be completed on Bristol City Council's Professional Portal. The purpose of this form is to capture contributions to a child/young person's statutory Education, Health and Care (EHC) Needs Assessment.

The Professional Portal is for 'external' professionals such as Educational settings, Health and other independent organisations/individuals.

It allows professionals to fill in 'forms' relating to children/young people they are working with and submit them securely to Bristol City Council's case management system, Liquidlogic. Submitted forms can then be viewed (as read only) by the relevant team/s, for example SEND.

This guidance is designed to support Community Paediatricians to fill in the EHC Needs Assessment Contributions form on the portal, as well as the Admin team to triage and submit these forms to SEND.

For general guidance on using the Professional Portal (for example registering, logging in/out, how to get support), please follow the guidance called **Using the Professional Portal – Guidance for Professionals**.

**Important**: Anything you enter in the contribution form will be shared with the young person/parents/carers and other professionals involved with the young person. It will appear in the EHCP (if there is a decision to issue). Please consider this when writing your contribution.

## <span id="page-1-1"></span>**Receiving and triaging the EHC Needs Assessment Contributions form (Admin)**

When Bristol's SEND team are requesting an EHC Needs Assessment Contribution from the Community Paediatrician service, they will delegate the form to the **Community Paediatrician EHC Contributions** group on the Professional Portal.

All Admin staff and Paediatricians have access to pickup, reassign, complete and submit forms sent to this group. However it is Admin who will triage the forms and send them to the relevant Paediatrician for completion. Admin will also be responsible for submitting the forms back to SEND once the Paediatricians have filled in the details.

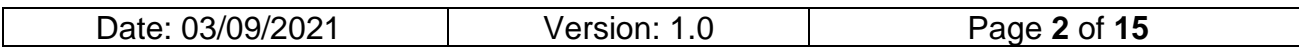

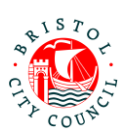

1. When a form is assigned to the group, an email will be sent to the [Sirch.EHCPBristolAdmin@nhs.net](mailto:Sirch.EHCPBristolAdmin@nhs.net) email address which will be monitored by Admin:

#### New SEND form to complete A new form has been delegated to you on the Professional Portal. Please complete and submit this form by 27-Oct-2021. Log in to the portal to complete the form. If you have not already done so you will be required to register for access using this email address. Many thanks, **Bristol SEND Team**

The email will include the statutory due date for the contribution to be completed by.

- 2. The Admin worker on duty should then log into the Professional Portal (see **Using the Professional Portal – Guidance for Professionals** for guidance on how to do this).
- 3. Once logged into the portal, navigate to the form (which will be in the group ready to be picked up):

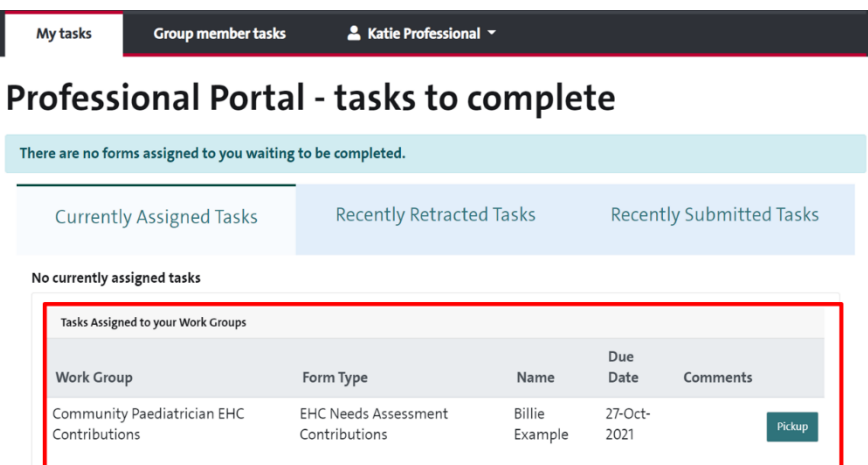

The child/young person's name will be displayed, along with the statutory due date for the contribution to be completed by.

4. Click **Pickup** to open the form. This will assign the form to you (meaning no one else can access it):

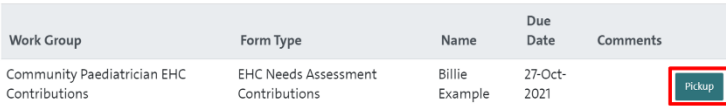

5. Review the details on the first tab:

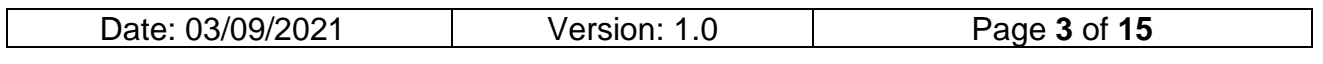

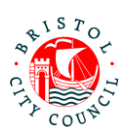

This page will display read only details held by Bristol City Council about the child/young person. Use this information to make a decision about which Paediatrician should complete the contribution.

### **Professional Portal**

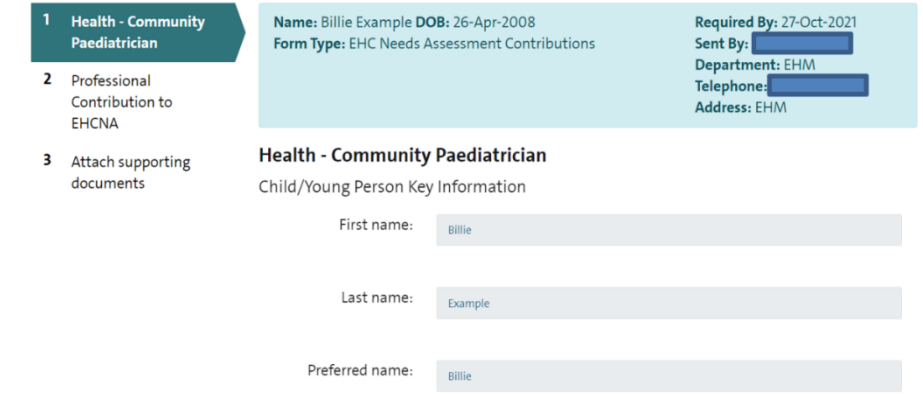

**Note:** if this is a child/young person in case, the 'Placement Address' will be displayed on this page:

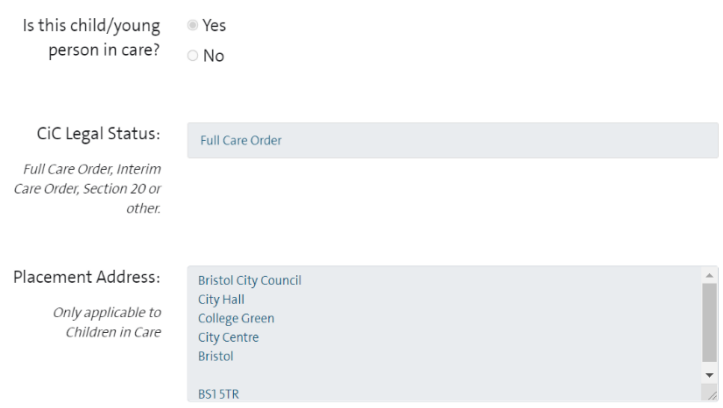

6. Once you've reviewed the details, scroll to the bottom of the page and click **Close**:

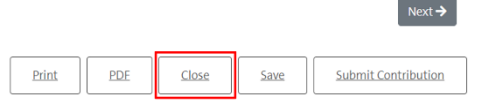

7. Click **Re-Assign**:

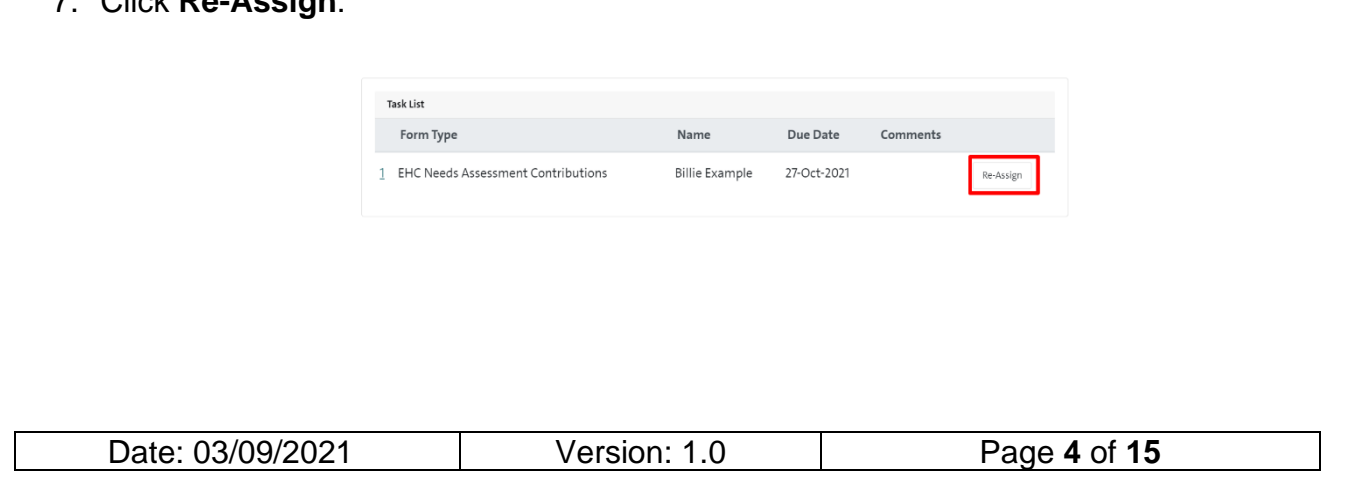

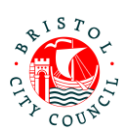

8. A list of everyone in your group will appear (including the Community Paediatricians and Admin). Click **Select User** next to the Paediatrician who needs to complete the contribution form:

Sandra Professional sandraprofessional@mailinator.com

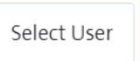

The form will disappear from your list of tasks and will be reassigned to the Paediatrician:

#### Professional Portal - tasks to complete

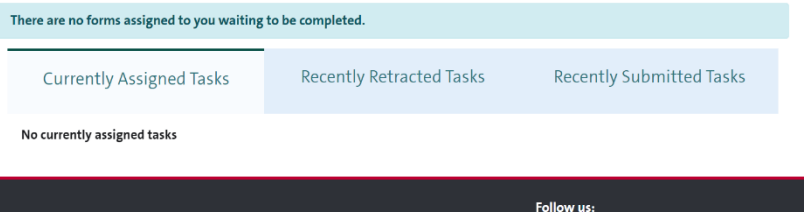

The Paediatrician will receive an email to notify them that there's a form assigned to them for completion. Once they have filled in the form they will reassign it back to the group, at which point it can be picked back up by Admin and submitted, see [Submitting](#page-12-0)  [the contribution to SEND and downloading a copy \(Admin\)](#page-12-0).

**Note:** if you have reviewed the child/young person's details and found they are 'not known to service' and therefore a contribution cannot be completed, leave the form uncompleted in the portal and contact the Bristol SEND team. They will need to 'retract' the form from you so that it disappears from the portal.

# <span id="page-4-0"></span>**Filling in the EHC Needs Assessment Contributions form (Community Paediatrician)**

It is the Community Paediatrician's responsibility to fill in the EHC Needs Assessment Contributions form on the portal. This section explains how to access and fill in the form on the Professional Portal and assign it back to Admin so that they can submit the form to Bristol City Council.

As you work through the form you can **Save** and **Close** at any time using the buttons at the bottom of the page. Once saved the form can be accessed again any time from your **Tasks to complete** page – you don't have to complete the form all in one go. It is good practice to save regularly.

1. When a form is assigned to you for completion, an email will be sent to your work email address:

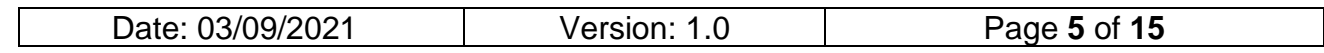

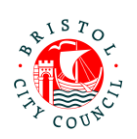

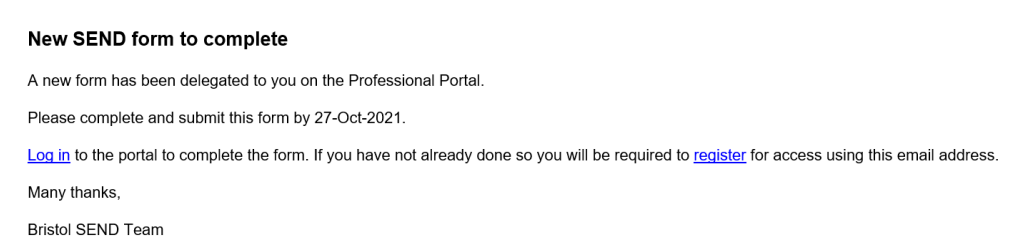

The email will include the statutory due date for the contribution to be completed by.

- 2. When you're ready to complete the contribution, log into the Professional Portal (see **Using the Professional Portal – Guidance for Professionals** for guidance on how to do this).
- 3. Once logged into the portal, you will be taken straight to the **Tasks to complete** page where any forms assigned to you will be displayed.

**Note:** if you decide you will not be completing this contribution, for example if a trainee will complete it instead, please notify Admin immediately and they will be able to reassign the form to the relevant clinician.

4. Navigate to the relevant form and click on it:

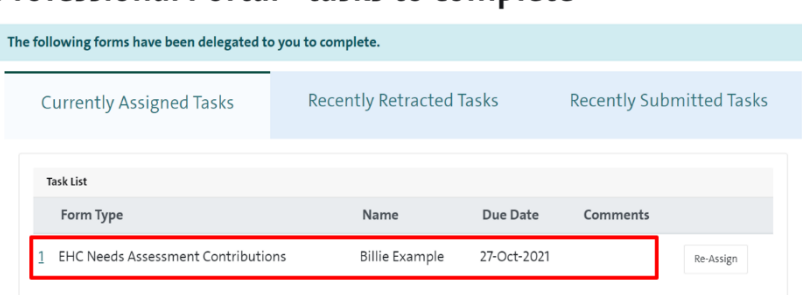

#### Professional Portal - tasks to complete

5. Review the details on the first tab:

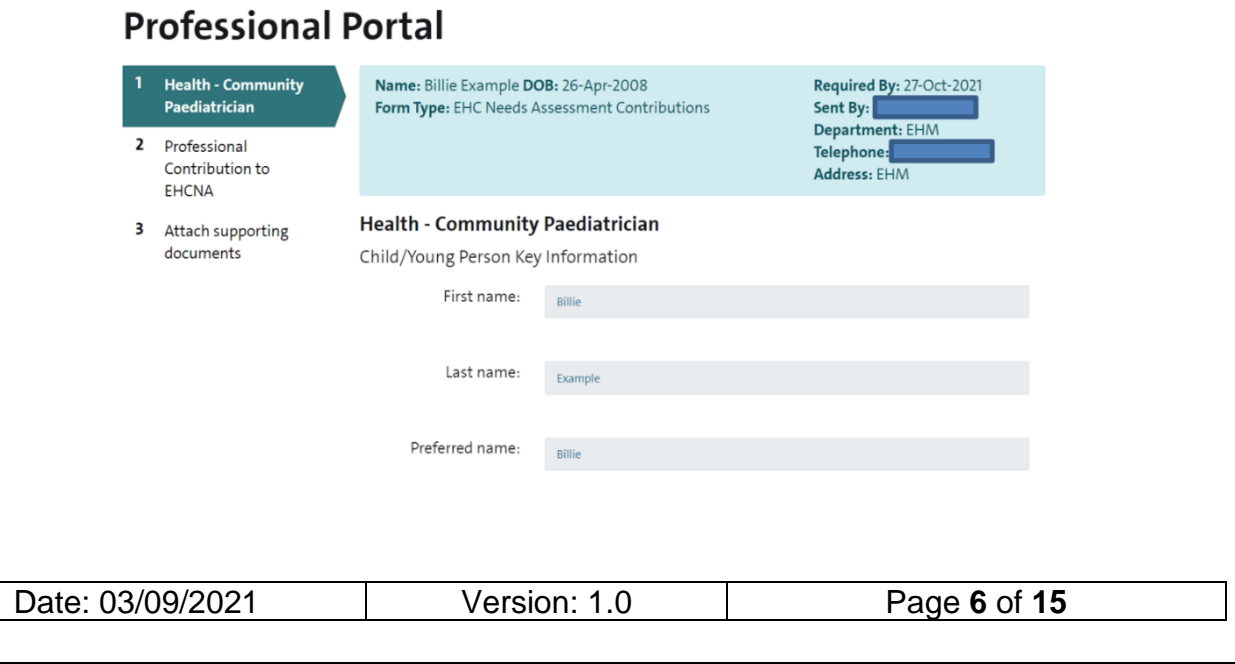

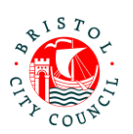

This page will display read only details held by Bristol City Council about the child/young person.

6. Click **Next** at the bottom of the form to get to the contribution section:

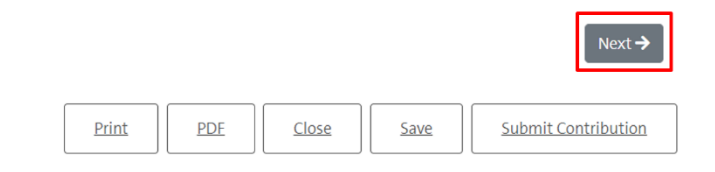

### <span id="page-6-0"></span>**Section A**

1. The first part of **Section A** will display a read only copy of the Child/Young Person and Family Views. Review the information supplied:

All About Me - Child or Young Person's Views, Interests and Aspirations (Section A)

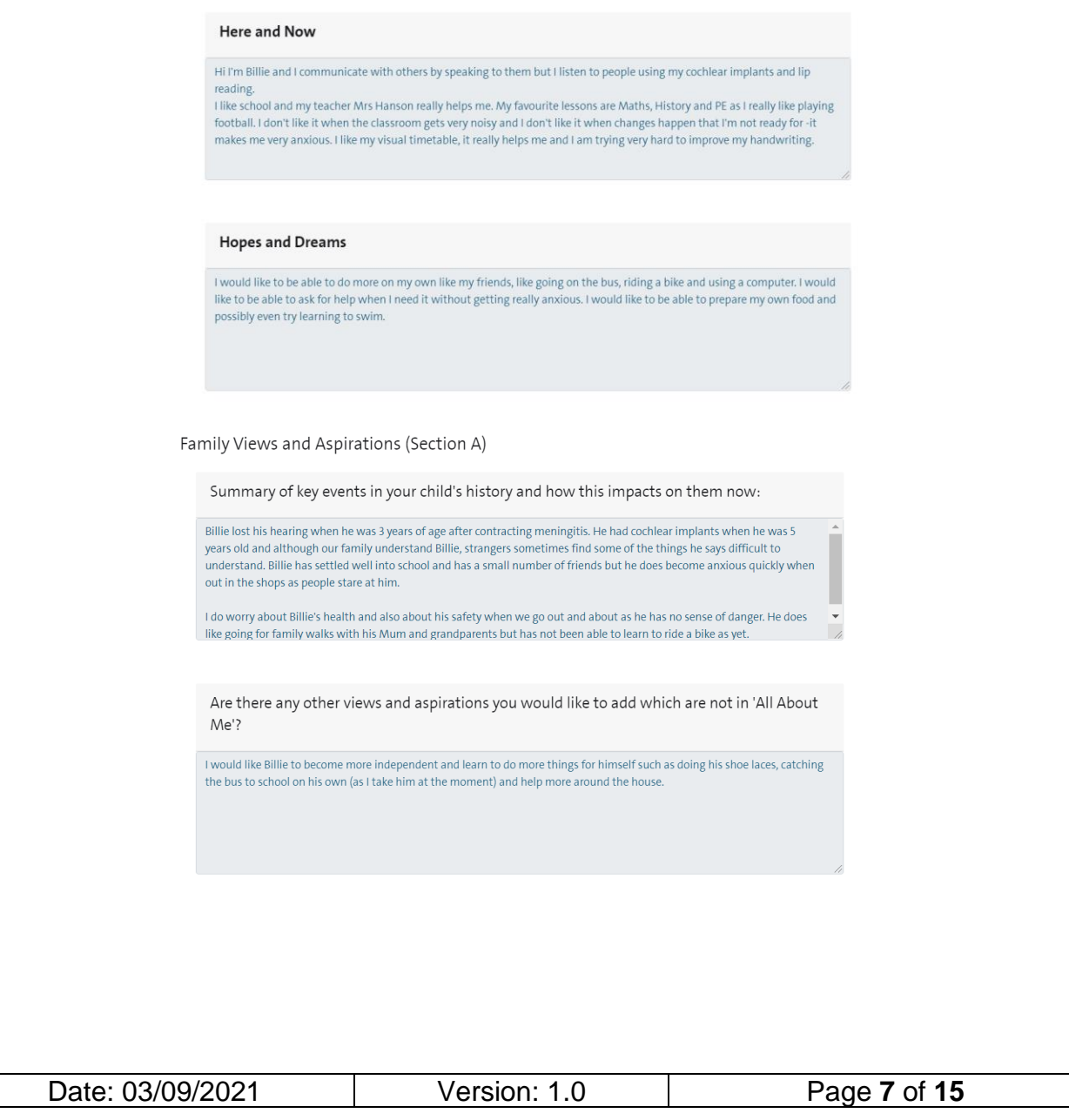

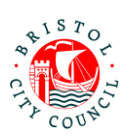

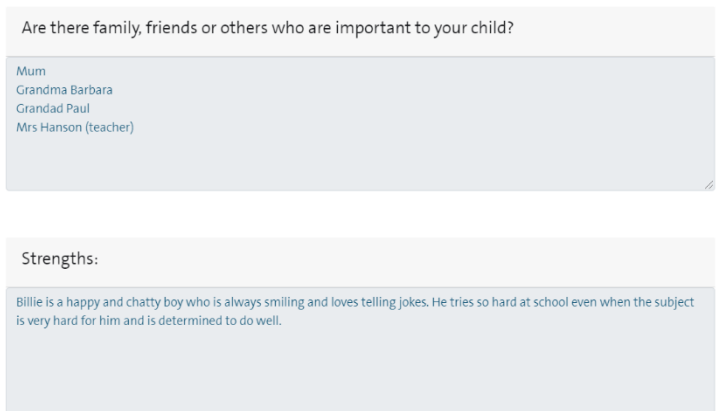

2. Next you will be asked to fill in the remainder of **Section A** as appropriate to your relationship with the young person. This section should be a celebration of their strengths and qualities:

Community Paediatrician - Professional Contribution to Statutory EHC Needs Assessment (Section A):

Areas of strength identified:

Note: this question should only be answered if you have a relationship with the child/young person and/or you want to contribute in this way. It is not mandatory.

Strengths identified by Community Paediatrician..

From your relationship with the child/young person, what would you like to tell them about their qualities and strengths? What do you like and admire about them?

Your answer should be addressed to the child/young person. E.g. 'When we last met I noticed how kind you were to your friends and teachers'... 'I really enjoy working with you because you tell me lots of jokes, which makes me happy'... 'When we spent time together I noticed how carefully you listened to instructions and that you asked questions if you weren't feeling sure about what to do next'...

Note: this question should only be answered if you have a relationship with the child/young person and/or you want to contribute in this way. It is not mandatory.

X, you are a kind and caring person....

From, Celia Community Paediatrician

#### **If you don't know the young person well at all you may decide to leave these questions blank.**

**Note:** It is helpful if you 'sign off' your comments as in the example above so it is clear who has written it.

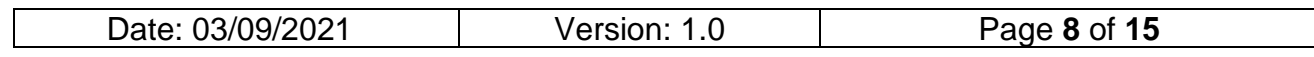

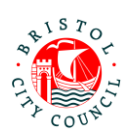

### <span id="page-8-0"></span>**Outcomes (Section E)**

1. Next, record any **Outcomes** you have identified (if applicable) which are in addition to those already identified by SEND. Outcomes already identified will be displayed in read only format as below.

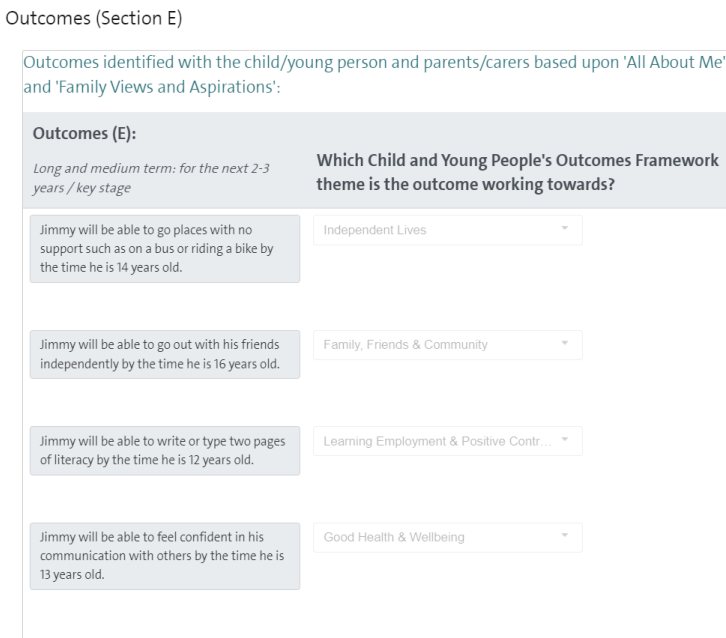

If you wish to add additional Outcomes, record the Outcome in the first column and in the next column you should select the **Children and Young People's Outcomes Framework Theme** the outcome best relates to:

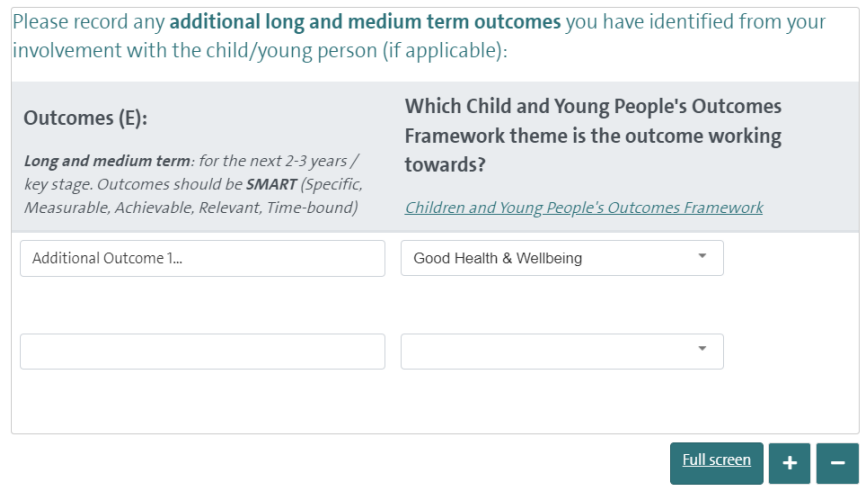

**Note:** you can click on the link provided for additional information on identifying outcomes and themes under the Children and Young People's Outcomes Framework:

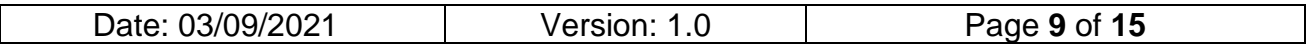

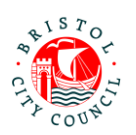

Please record any additional long and medium term outcomes you have identified from your involvement with the child/young person (if applicable): **Which Child and Young People's Outcomes** Outcomes (E): Framework theme is the outcome working Long and medium term: for the next 2-3 years / towards? key stage. Outcomes should be SMART (Specific, Children and Young People's Outcomes Framework Measurable, Achievable, Relevant, Time-bound) **Constitution** of Marille also

Again, if you do not know the young person well and/or have no suggested outcomes to add, this section can be left blank.

### <span id="page-9-0"></span>**Health Needs (Section C)**

1. Record the child/young person's **Diagnosis/presentation** and answer the question relating to an Individual Healthcare Plan:

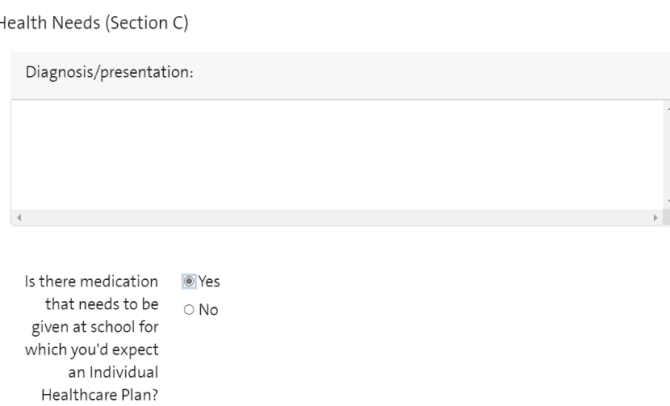

2. Record the **Health Needs** that have been identified:

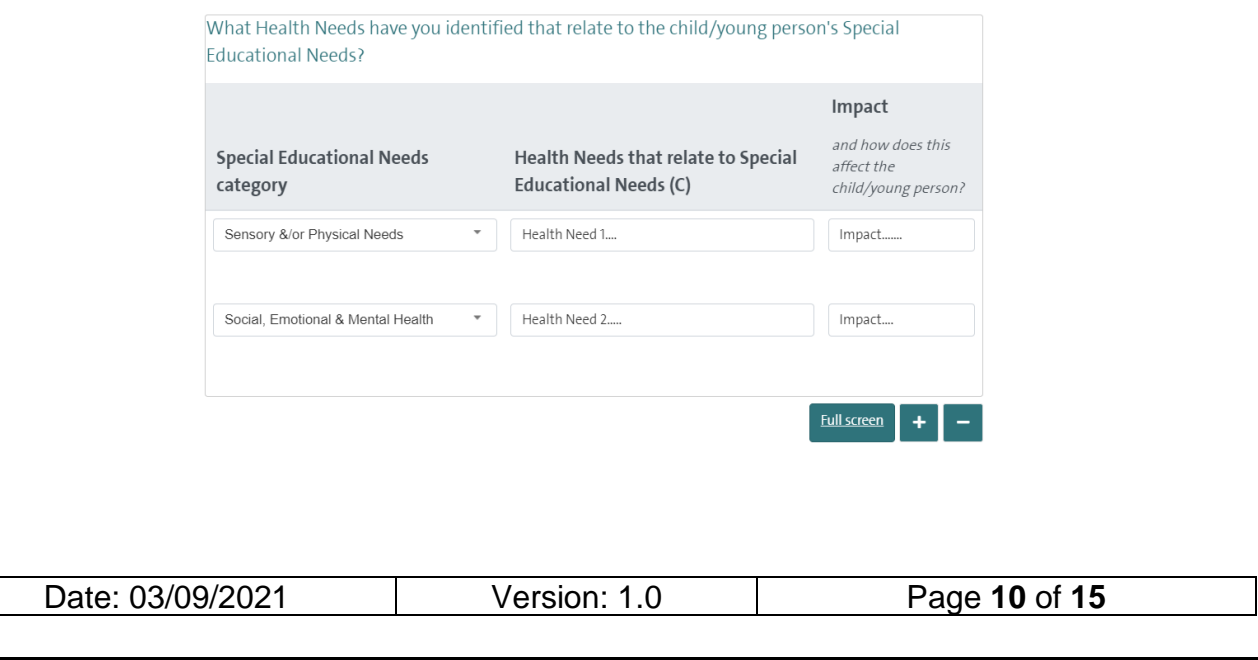

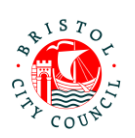

<span id="page-10-0"></span>**Specific Health Provision (Section G)**

#### 1. Enter any **Health Provision** required:

Specific Health Provision (Section G)

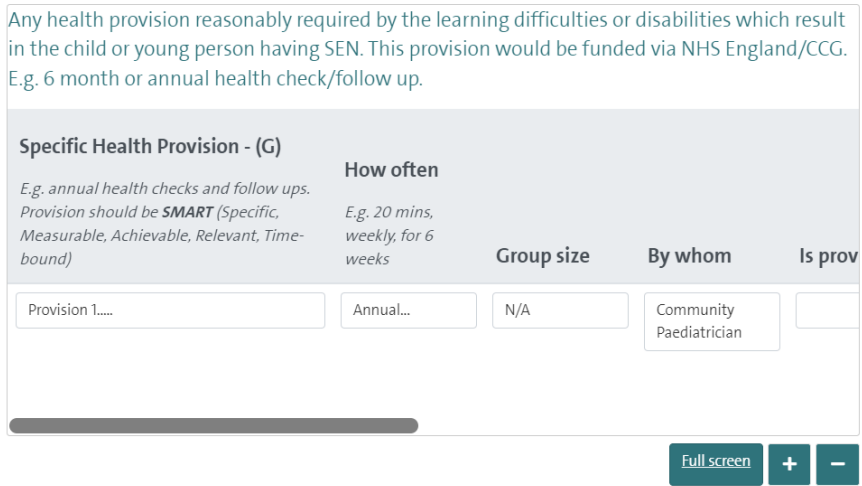

**Note:** You can click **Full screen** to expand the table (this will display all columns without needing to scroll)

2. Finally, record your name and select the relevant service from the picklist under

#### **Additional information**:

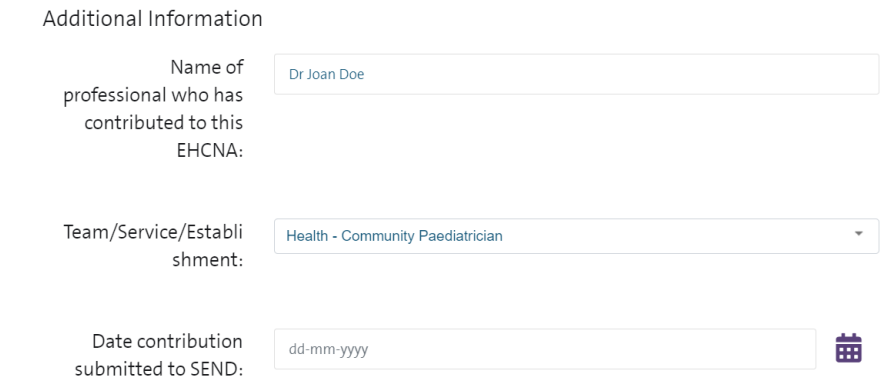

Note: please do not enter the 'Date contribution submitted to SEND', as this will be entered by Admin.

3. Click **Next**:

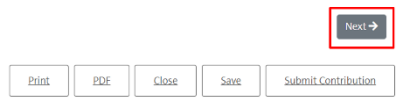

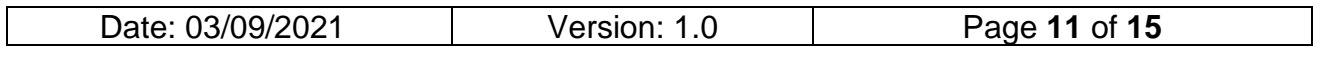

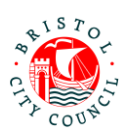

4. If you wish to attach additional documents (Appendices) to your contribution you can do so on the final page by clicking **Choose File**:

## **Professional Portal**

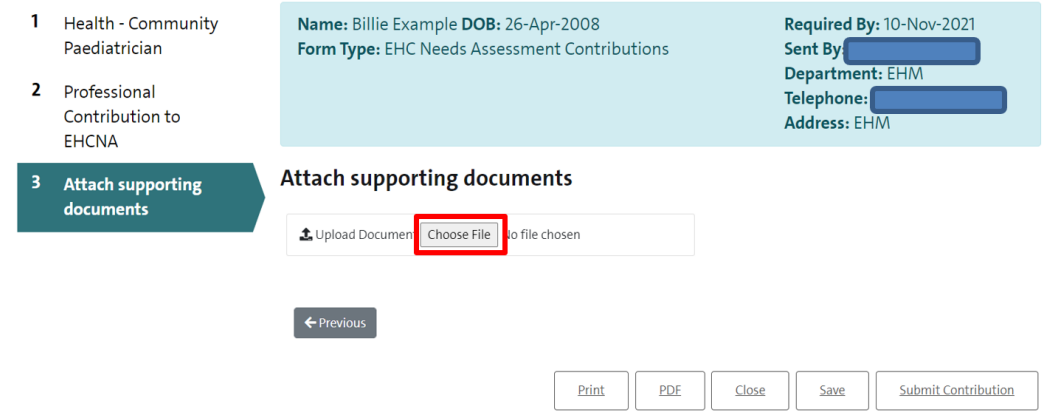

**Note:** You can attach multiple documents if required. The accepted file types are: Word (doc & docx), PDF, JPG, PNG. The maximum file size is 10MB.

5. Click **Save** and then **Close**:

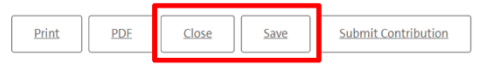

Please do not click Submit Contribution.

6. You will have been re-directed to your Professional Portal home page. Click **Re-Assign:**

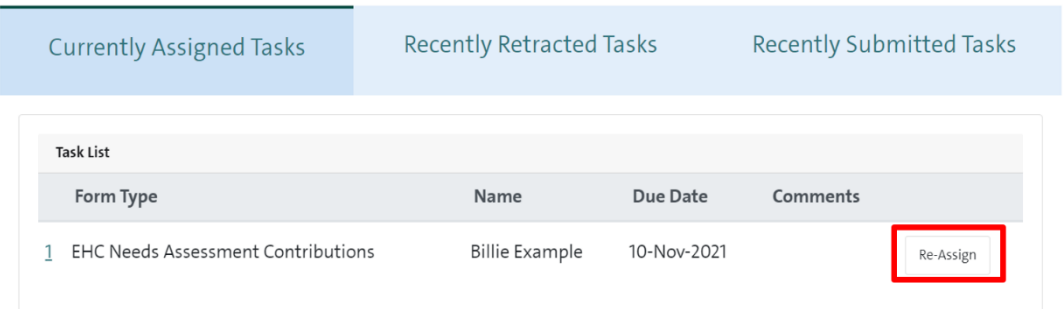

7. Reassign the task back to the **Community Paediatrician EHC Contributions** group by clicking **Select Group**:

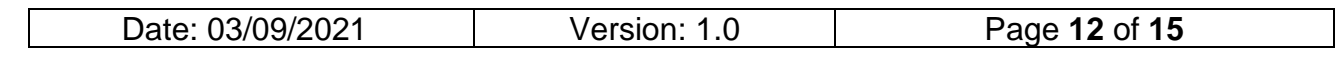

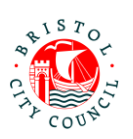

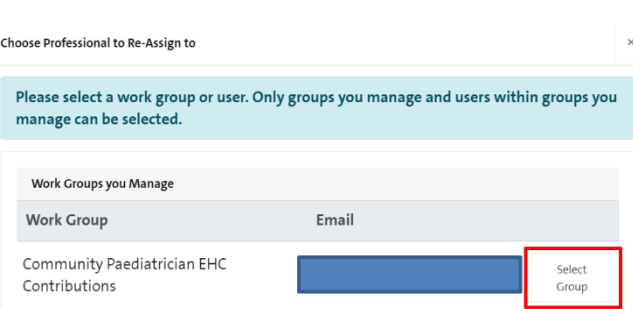

Following this, Admin will pick up your contribution, download a copy for internal records, and submit the form to SEND.

## <span id="page-12-0"></span>**Submitting the contribution to SEND and downloading a copy (Admin)**

Once the Paediatrician has completed the contribution, they will assign the task back to the group tray. From here Admin will need to pickup and submit the form to SEND and download a copy of the contribution for internal records:

1. Click **Pickup** to open the form:

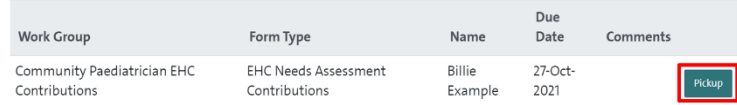

2. Navigate to the second tab of the form and enter the date you are submitting it in the field provided:

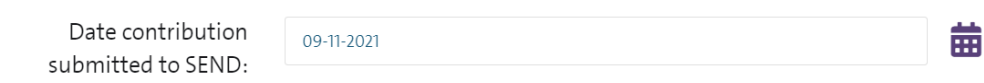

3. Once you are ready to send your form back to Bristol City Council, click **Submit Contribution**:

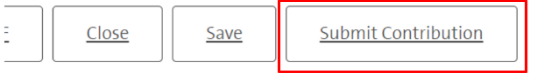

4. Click **Yes** on the pop-up (unless you do need to make further changes):

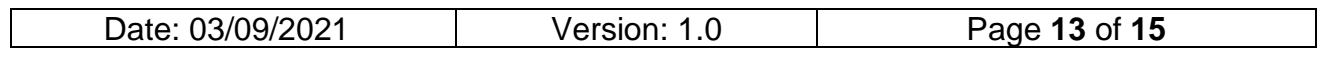

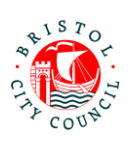

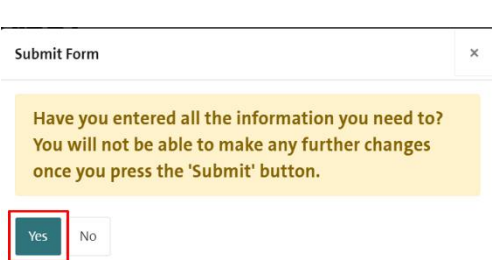

**Note:** if you wish to PDF your form before submitting you can click the **PDF** button before submitting:

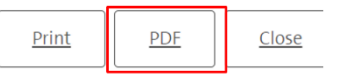

Alternatively, once you have submitted the form you will be able to access and download it for **30 days** after submission:

1. Navigate to the **Recently Submitted Tasks** tab:

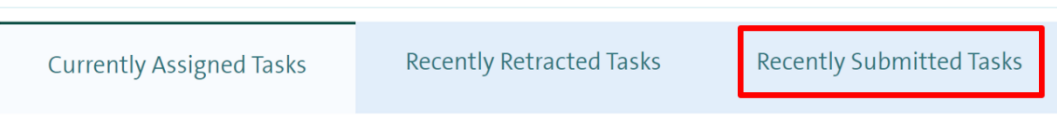

2. Click on the form you wish to view and it will automatically download:

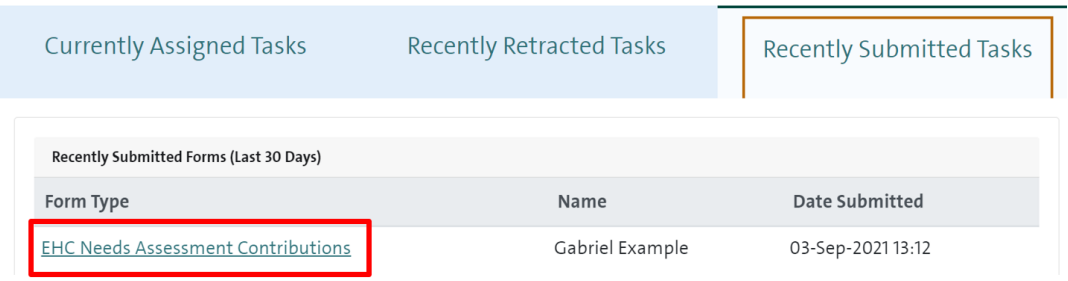

# <span id="page-13-0"></span>**Picking up and Reassigning forms between Paediatricians (Admin)**

There may be scenarios where Admin need to reassign a contribution form from one Paediatrician to another e.g. if the Paediatrician is off sick/on leave, or they have asked you to assign the form to a trainee/other colleague for completion. Please do not do this unless agreed by the Paediatrician so as not to cause confusion (as soon as you reassign the task it will be removed from their list of tasks).

If you need to pick up and/or reassign a task that is currently assigned to another individual in your group, navigate to **Group member tasks:**

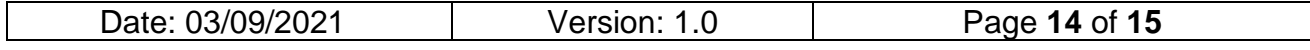

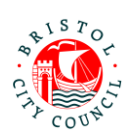

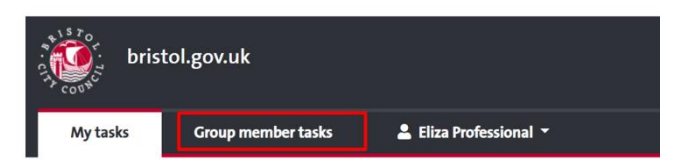

Professional Portal - tasks to complet

Here you can **Re-Assign** the form either to yourself, another individual in the group or a work group:

## Professional Portal - tasks assigned to others in your group

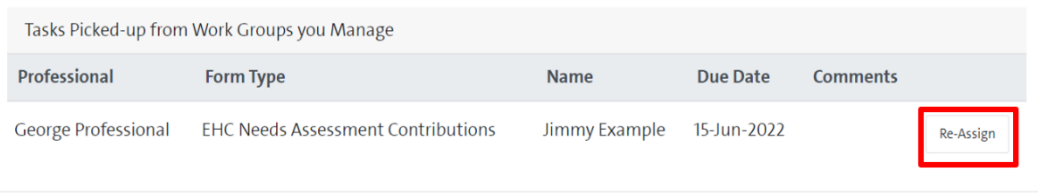

An email will be sent to the Paediatrician to notify them that there is a form for them to complete.

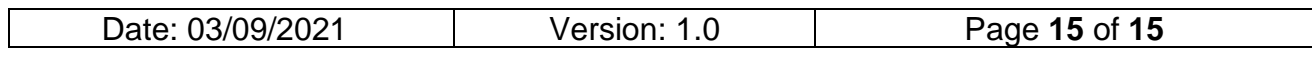